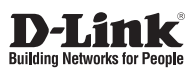

# **Quick Installation Guide Full HD PoE/Wireless N Cube Network Camera**

This document will guide you through the basic installation process for your new D-Link Network Camera.

**DCS-2210/DCS-2230**

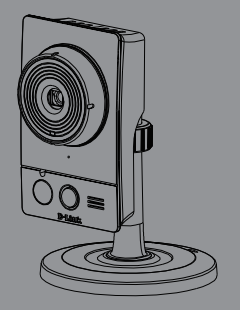

Quick Installation Guide Руководство по быстрой установке Guía de Instalación Rápida Guia de Instalação Rápida 快速安裝指南 Petunjuk Pemasangan Cepat

> Documentation also available on CD and via the D-Link Website

Installation Steps

2 **ENGLISH**

# **DCS-2210/DCS-2230 Quick Install Guide**

This installation guide provides basic instructions for installing the DCS-2210/DCS-2230 Network Camera on your network. For additional information about how to use the camera, please see the User's Manual which is available on the CD include in this package or from the D-Link support website.

# **Installation Steps**

- 1. Verify the package contents against the list below.
- 2. Hardware Overview
- 3. Hardware Installation
- 4. Configuration with Wizard

# **1. Package Contents**

- DCS-2210 or DCS-2230 Network Camera
- Camera Stand
- Manual and Software on CD-ROM
- CAT5 Ethernet Cable
- <sup>o</sup> Power Adapter
- Quick Install Guide

If any of the above items are missing, please contact your reseller.

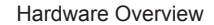

**ENGLISH**

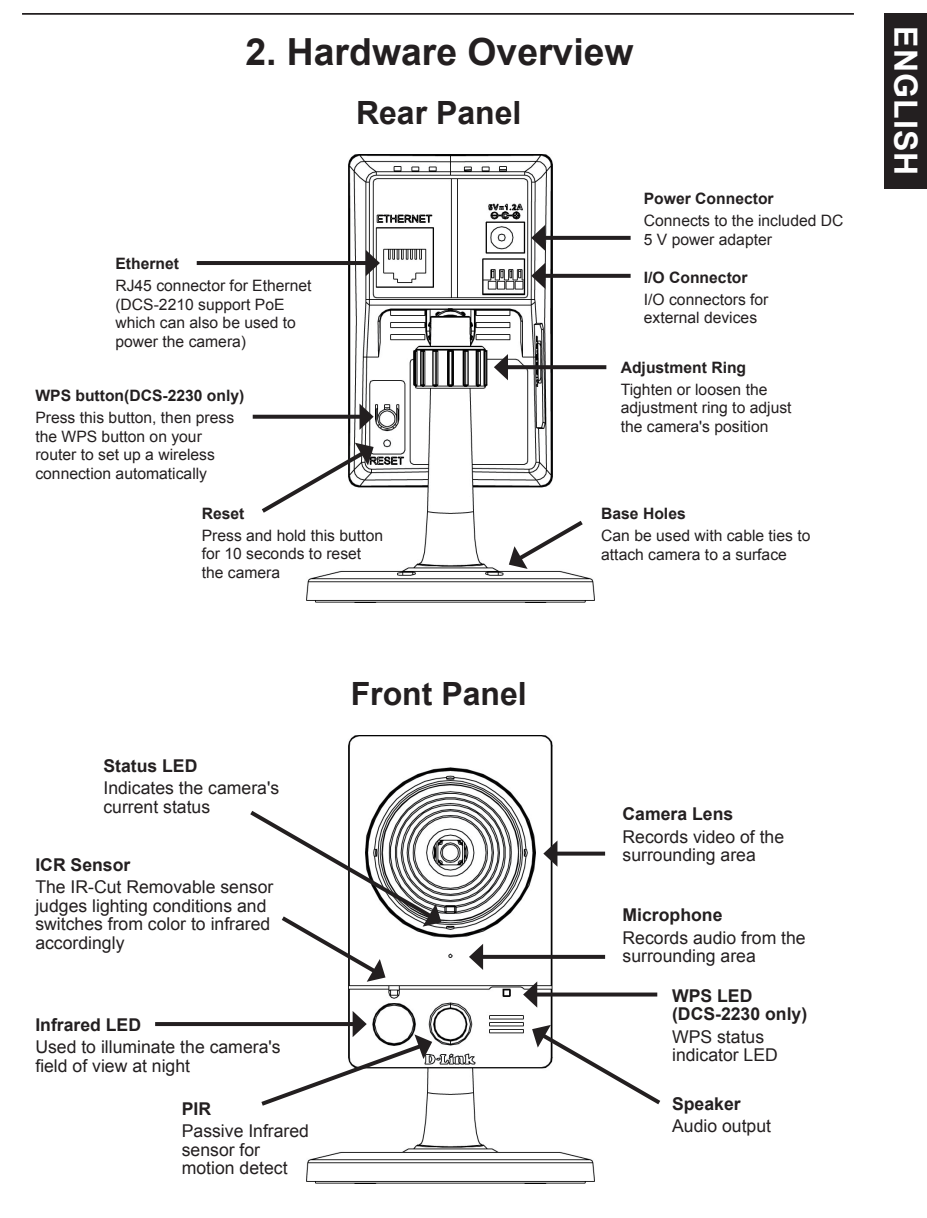

D-Link DCS-2210/DCS-2230 Quick Install Guide 3

#### Hardware Overview

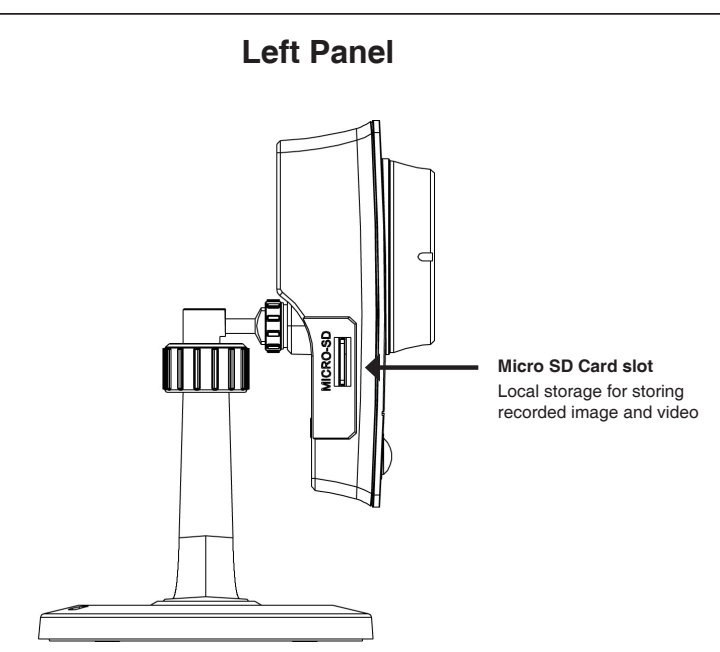

# **3. Hardware Installation**

#### **Basic Connection**

Connect the camera to your switch or router via Ethernet cable. Connect the supplied power cable from the camera to a power outlet.

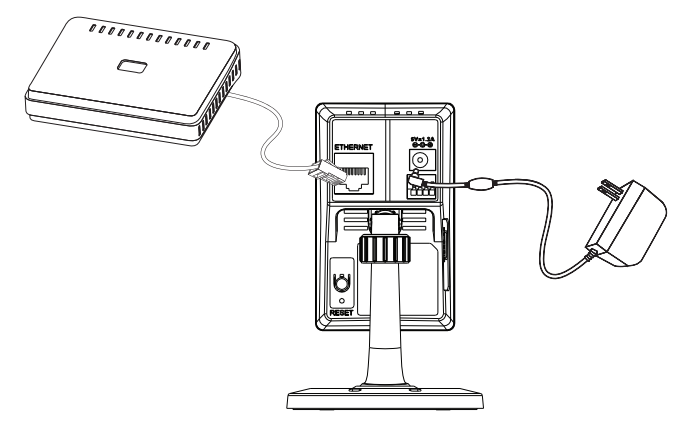

#### **Connection Using a PoE Switch (DCS-2210 only)**

If using a PoE switch or router, connect the network camera via Ethernet cable. PoE will transmit both power and data over a single cable.

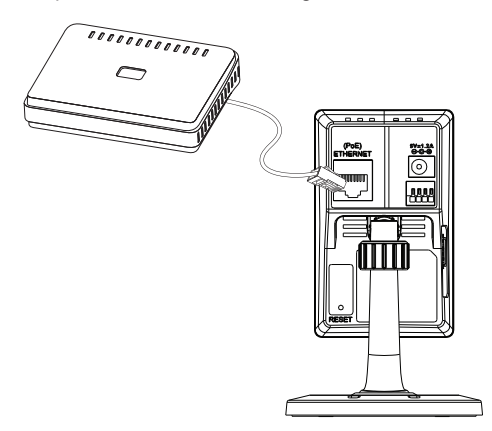

**Note:** Once power has been established, the LED will turn red. When the device has obtained an IP address and is accessible, the LED will turn green.

D-Link DCS-2210/DCS-2230 Quick Install Guide

Configuration with Wizard

# **4. Configuration with Wizard**

Insert the DCS-2210/DCS-2230 CD into your computer's CD-ROM drive to begin the installation. If the Autorun function on your computer is disabled, or if the D-Link Launcher fails to start automatically, click **Start > Run**. Type **D:\autorun.exe**, where D: represents the drive letter of your CD-ROM drive.

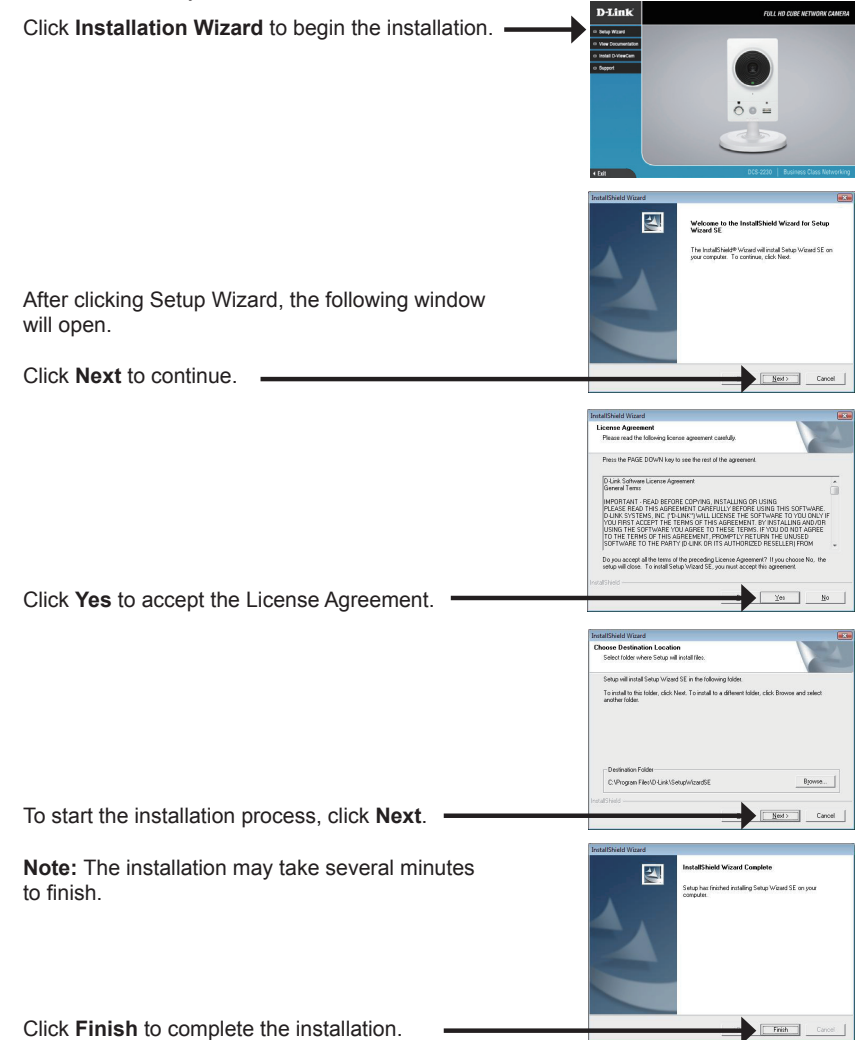

D-Link DCS-2210/DCS-2230 Quick Install Guide

ENGLISH

Click on the **D-Link Setup Wizard SE** icon that was created in your Windows Start menu.

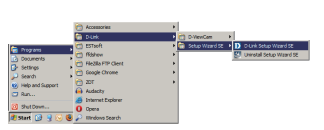

#### **Start > D-Link > Setup Wizard SE**

The Setup Wizard will appear and display the MAC address and IP address of your camera(s). If you have a DHCP server on your network, a valid IP Address will be displayed. If your network does not use a DHCP server, the network camera's default static IP D-Link **SECURIC 192.168.0.20** will be displayed. Click the **Wizard** button to continue.**D-Link** SECURI Enter the Admin ID and password. When logging in for the first time, the default Admin ID is **admin** with the password left blank. Click **Next**, to proceed to the next page. D-Link SECURI Select DHCP if your camera obtains an IP address **Set IP Address** automatically when it boots up. Select static IP if the camera will use the same IP address each time it is started. Click **Next**, to proceed to the next page. SECURI Take a moment to confirm your settings and click **Restart**.

Configuration with Wizard

# **Viewing Camera via Web Browser**

Click on the **D-Link Setup Wizard SE** icon that was created in your Windows Start menu.

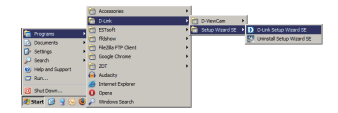

SECURI

n.<br>Timb

**Start > D-Link > Setup Wizard SE**

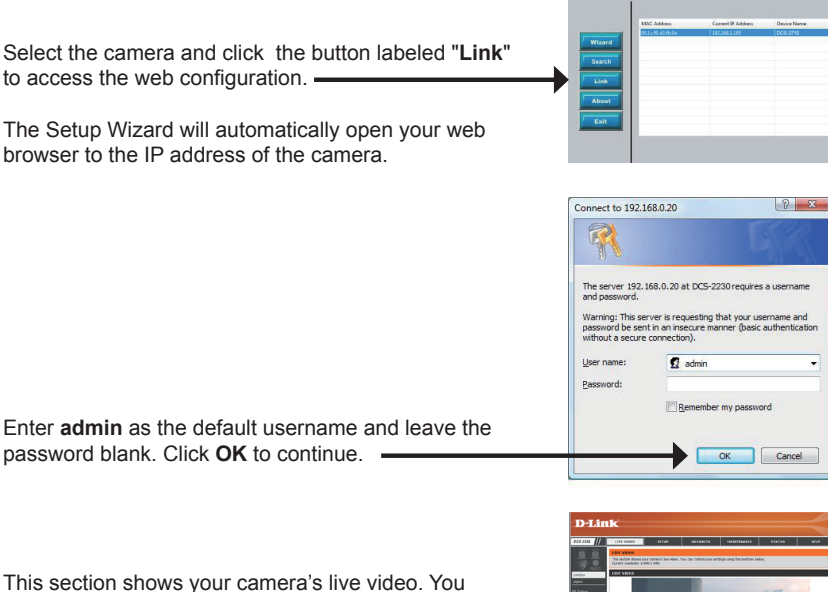

can select your video profile and view or operate the camera. For additional information about web configuration, please refer to the user manual included on the CD-ROM or the D-Link website.

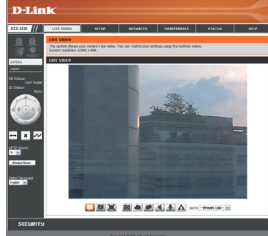

# **Technical Support**

You can find software updates and user documentation on the D-Link website.

#### **Tech Support for customers in**

#### **Australia:**

Tel: 1300-766-868 24/7 Technical Support Web: http://www.dlink.com.au E-mail: support@dlink.com.au

#### **India:**

Tel: +91-22-27626600 Toll Free 1800-22-8998 Web: www.dlink.co.in E-Mail: helpdesk@dlink.co.in

#### **Singapore, Thailand, Indonesia, Malaysia, Philippines, Vietnam:**

Singapore - www.dlink.com.sg Thailand - www.dlink.co.th Indonesia - www.dlink.co.id Malaysia - www.dlink.com.my Philippines - www.dlink.com.ph Vietnam - www.dlink.com.vn

#### **Korea:**

Tel : +82-2-2028-1810 Monday to Friday 9:00am to 6:00pm Web : http://d-link.co.kr E-mail : g2b@d-link.co.kr

#### **New Zealand:**

Tel: 0800-900-900 24/7 Technical Support Web: http://www.dlink.co.nz E-mail: support@dlink.co.nz

#### **South Africa and Sub Sahara Region:**

Tel: +27 12 661 2025 08600 DLINK (for South Africa only) Monday to Friday 8:30am to 9:00pm South Africa Time Web: http://www.d-link.co.za E-mail: support@d-link.co.za

#### **Saudi Arabia (KSA):**

Tel: +966 01 217 0008 Fax: +966 01 217 0009 Saturday to Wednesday 9.30AM to 6.30PM Thursdays 9.30AM to 2.00 PM E-mail: Support.sa@dlink-me.com

#### **D-Link Middle East - Dubai, U.A.E.**

Plot No. S31102, Jebel Ali Free Zone South, P.O.Box 18224, Dubai, U.A.E. Tel: +971-4-8809022 Fax: +971-4-8809066 / 8809069 Technical Support: +971-4-8809033 General Inquiries: info.me@dlink-me.com Tech Support: support.me@dlink-me.com

#### **Egypt**

1, Makram Ebeid Street - City Lights Building Nasrcity - Cairo, Egypt Floor 6, office C2 Tel.: +2 02 26718375 - +2 02 26717280 Technical Support: +2 02 26738470 General Inquiries: info.eg@dlink-me.com Tech Support: support.eg@dlink-me.com

#### **Kingdom of Saudi Arabia**

Office # 84 , Al Khaleej Building ( Mujamathu Al-Khaleej) Opp. King Fahd Road, Olaya Riyadh - Saudi Arabia Tel: +966 1 217 0008 Technical Support: +966 1 2170009 / +966 2 6522951 General Inquiries: info.sa@dlink-me.com Tech Support: support.sa@dlink-me.com

#### **Pakistan**

Islamabad Office: 61-A, Jinnah Avenue, Blue Area, Suite # 11, EBC, Saudi Pak Tower, Islamabad - Pakistan Tel.: +92-51-2800397, 2800398 Fax: +92-51-2800399

Karachi Office: D-147/1, KDA Scheme # 1, Opposite Mudassir Park, Karsaz Road, Karachi – Pakistan Phone: +92-21-34548158, 34326649 Fax: +92-21-4375727 Technical Support: +92-21-34548310, 34305069 General Inquiries: info.pk@dlink-me.com Tech Support: support.pk@dlink-me.com

D-Link DCS-2210/DCS-2230 Quick Install Guide

Technical Support

# **Technical Support**

You can find software updates and user documentation on the D-Link website.

#### **Tech Support for customers in**

#### **Iran**

Unit 5, 5th Floor, No. 20, 17th Alley , Bokharest St. , Argentine Sq. , Tehran IRAN Postal Code : 1513833817 Tel: +98-21-88880918,19 +98-21-88706653,54 General Inquiries: info.ir@dlink-me.com Tech Support: support.ir@dlink-me.com

#### **Morocco**

M.I.T.C Route de Nouaceur angle RS et CT 1029 Bureau N° 312 ET 337 Casablanca , Maroc Phone : +212 663 72 73 24 Email: support.na@dlink-me.com

#### **Lebanon RMA center**

Dbayeh/Lebanon PO Box:901589 Tel: +961 4 54 49 71 Ext:14 Fax: +961 4 54 49 71 Ext:12 Email: taoun@dlink-me.com

#### **Bahrain**

Technical Support: +973 1 3332904

#### **Kuwait:**

Technical Support: + 965 22453939 / +965 22453949

#### **Türkiye Merkez İrtibat Ofisi**

Ayazağa Maslak yolu Erdebil Cevahir İş Merkezi No: 5/A Ayazağa / Maslak İstanbul Tel: +90 212 2895659 Ücretsiz Müşteri Destek Hattı: 0 800 211 00 65 Web:www.dlink.com.tr Teknik Destek: support.tr@dlink.com.tr

#### **ISRAEL**

מטלוו סנטר רח' המגשימים 20 קרית מטלון, פ"ת 49348 ת.ד. 7060 073-277-11-77 וטלפון: אי-מאייל כללי: info@dlink.co.il support@dlink.co.il אי-מאייל תמיכה: support@dlink.co.il

# **Руководство по быстрой установке DCS-2210/DCS-2230**

Руководство по быстрой установке содержит базовые инструкции по установке IP-камеры DCS-2210/DCS-2230 в сети. Дополнительная информация по использованию камеры доступна в Руководстве пользователя на CD-диске, включенном в комплект поставки, или на Web-сайте техподдержки D-Link.

# **Шаги по установке**

- 1. Проверьте комплект поставки.
- 2. Обзор аппаратного обеспечения
- 3. Установка аппаратного обеспечения
- 4. Настройка с помощью Мастера установки

# **1. Комплект поставки**

- IP-камера DCS-2210/DCS-2230
- Подставка для камеры
- Руководство пользователя и Программное обеспечение на CD-ROM
- Кабель Ethernet КАТ5
- Адаптер питания
- Руководство по быстрой установке

Если что-либо из перечисленного отсутствует, обратитесь, пожалуйста, к поставщику.

PYCCKNN **PYCCKИЙ** 

# **2. Обзор аппаратного обеспечения**

#### **Задняя панель**

#### **Ethernet**

Разъем RJ-45 для Ethernet кабеля (DCS-2210 поддерживает функцию PoE, которая может также использоваться для питания камеры)

#### **Кнопка WPS (только DCS-2230)**

Нажмите эту кнопку, затем нажмите кнопку WPS на маршрутизаторе для автоматической установки беспроводного соединения.

#### **Reset**

Нажмите и удерживайте эту кнопку в течение 10 секунд для сброса настроек камеры к параметрам по умолчанию

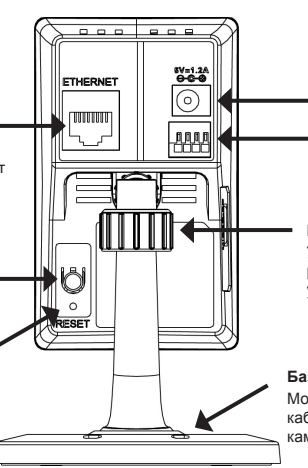

#### **Разъем питания**

Для подключения адаптера питания из комплекта поставки 5В постоянного тока

#### **Разъем I/O**

Разъемы I/O для подключения внешних устройств

#### **Регулировочное кольцо** Уплотните или ослабьте

регулировочное кольцо для установки положения камеры

#### **Базовые отверстия**

Может использоваться с кабелем для установки камеры на поверхность

### **Передняя панель**

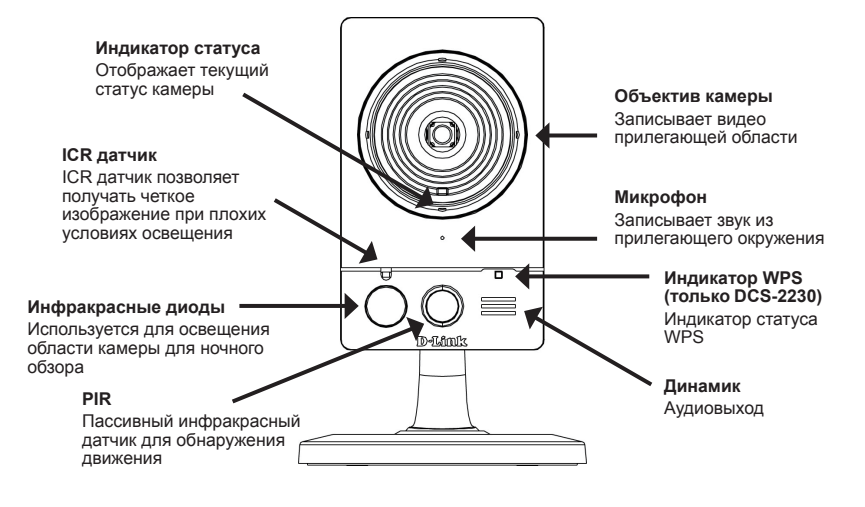

# **Левая панель**

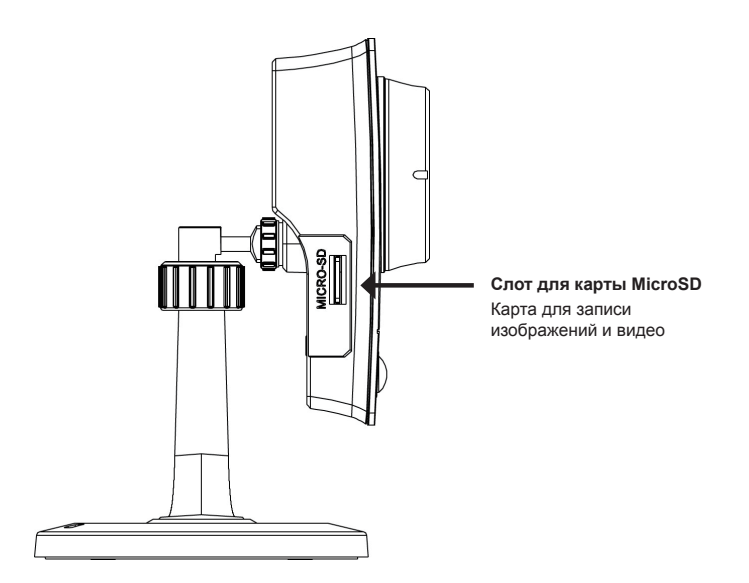

# РУССКИЙ 13**PYCCКИЙ**

D-Link DCS-2210/DCS-2230 Quick Install Guide

# **3. Установка устройства**

#### **Базовое соединение**

Подключите камеру к коммутатору или маршрутизатору с помощью кабеля Ethernet. Подключите кабель адаптера питания к камере и к электрической розетке.

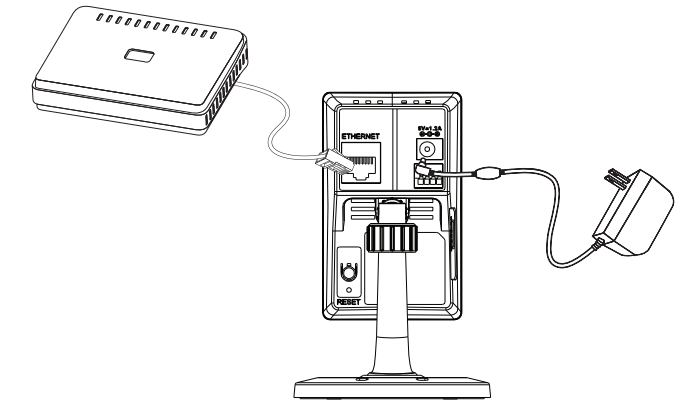

#### **Подключение с использованием коммутатора PoE (DCS-2210 only)**

Если используется PoE коммутатор или маршрутизатор, подключите сетевую камеру через кабель Ethernet. PoE будет передавать питание и данные по одному кабелю.

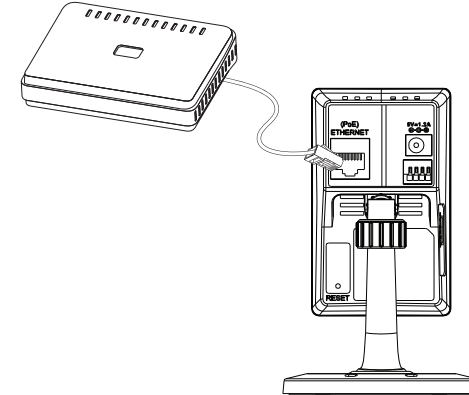

**Примечание: Как только на устройство будет подаваться питание, индикатор загорится красным светом. Если устройство получило IP-адрес и станет доступным по сети, индикатор будет гореть зеленым светом.**

# **4. Конфигурация с помощью мастера установки**

Расположите компакт-диск DCS-2210/DCS-2230 в CD-ROM привод компьютера для начала установки. Если функция автозагрузки на компьютере отключена, или файл D-Link Launcher не загрузился автоматически, то нажмите Пуск > Выполнить. Введите **D:\autorun.exe**, где D: означает букву привода CD-ROM.

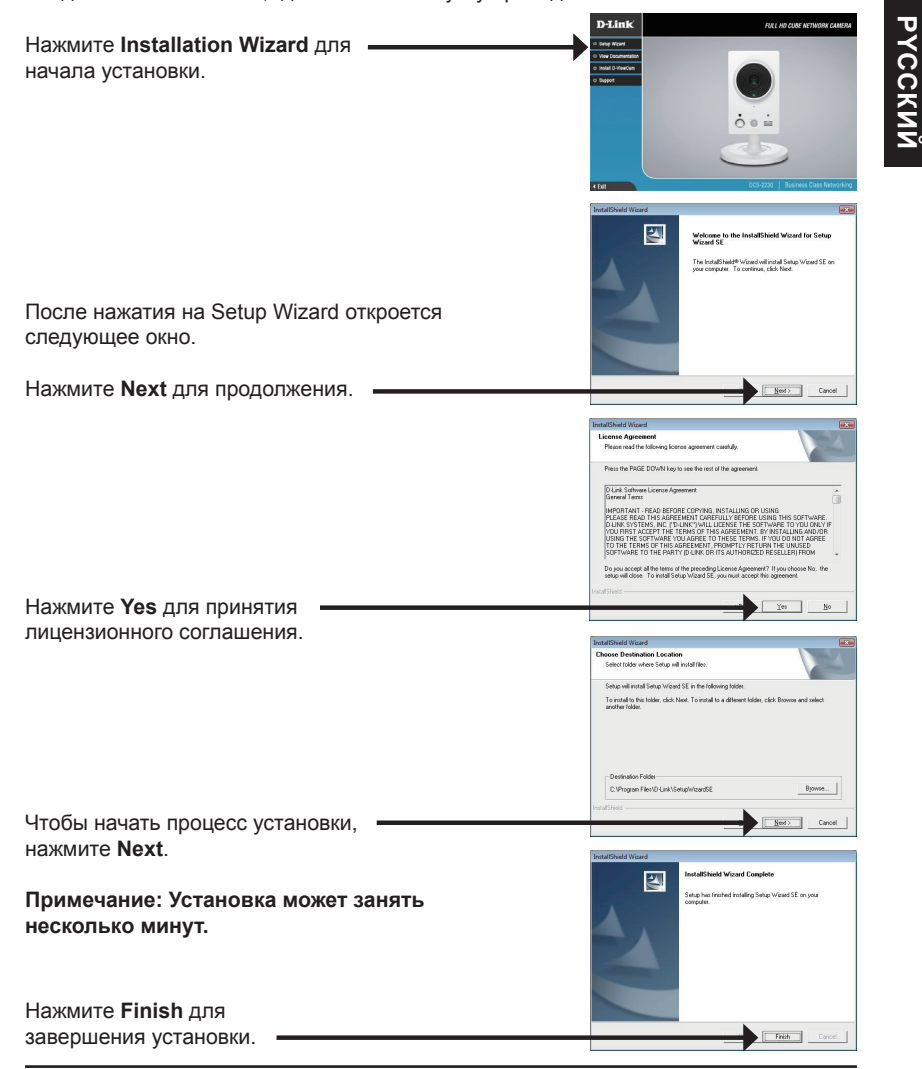

D-Link DCS-2210/DCS-2230 Quick Install Guide

#### Конфигурация с помощью мастера установки

Нажмите на иконку D-Link Setup Wizard SE, созданную в меню Windows - Пуск.

# **B** Diouxideby'

#### **Пуск > D-Link > Setup Wizard SE**

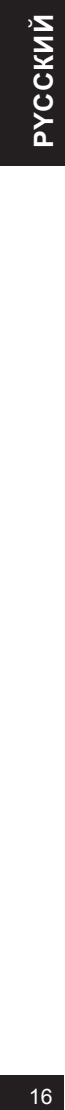

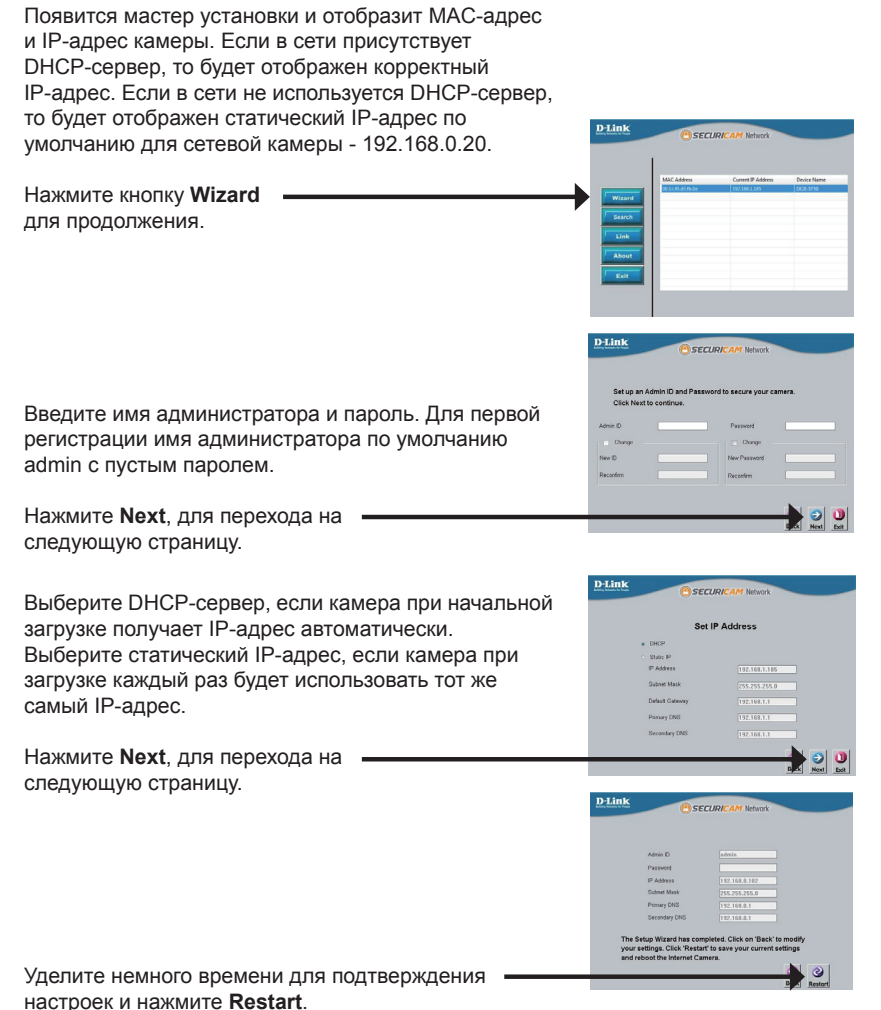

### **Обзор камеры через web-браузер**

Нажмите на иконку **D-Link Setup Wizard** SE, созданную в меню Windows - Пуск. **Пуск > D-Link > Setup Wizard SE** n.<br>F Выберите камеру и нажмите кнопку "Link" для доступа к web-странице конфигурации. Мастер установки автоматически откроется в web-браузере с IP-адресом камеры.Connect to 192.168.0.20 The server 192.168.0.20 at DCS-2230 requires a u Warning: This server is requesting that your username and<br>password be sent in an insecure manner (basic authenticati<br>without a secure connection). User name:  $\overline{\Omega}$  admin Введите имя пользователя по умолчанию Remember my password - admin и оставьте поле с паролем пустым. Нажмите **OK** для продолжения. OK Cancel

Данный раздел отображает реальное видео с камеры. Здесь можно выбрать свой профиль и отображение видео или управлять камерой. За дополнительной информацией по web-конфигурации, пожалуйста, обратитесь к руководству пользователя на компакт-диске или на web-сайте D-Link.

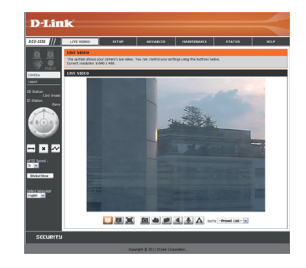

PYCCKNN

# **Техническая поддержка**

Обновления программного обеспечения и документация доступны на Интернет-сайте D-Link. D-Link предоставляет бесплатную поддержку для клиентов

в течение гарантийного срока.

Клиенты могут обратиться в группу технической поддержки D-Link по телефону или через Интернет.

#### **Техническая поддержка D-Link:**

+7(495) 744-00-99

#### **Техническая поддержка через Интернет**

http://www.dlink.ru e-mail: support@dlink.ru

# **Офисы**

#### **Украина,**

04080 г. Киев , ул. Межигорская, 87-А, офис 18 Тел.: +38 (044) 545-64-40 E-mail: kiev@dlink.ru

#### **Беларусь**

220114, г. Минск, проспект Независимости, 169 , БЦ "XXI Век" Тел.: +375(17) 218-13-65 E-mail: minsk@dlink.ru

#### **Казахстан,**

050008, г. Алматы, ул. Курмангазы, дом 143 (уг. Муканова) Тел./факс: +7 727 378-55-90 E-mail: almaty@dlink.ru

#### **Узбекистан**

100015, г.Ташкент, ул. Нукусская, 89 Тел./Факс: +998 (71) 120-3770, 150-2646 E-mail: tashkent@dlink.ru

#### **Армения**

0038, г. Ереван, ул. Абеляна, 6/1, 4 этаж Тел./Факс: + 374 (10) 398-667 E-mail: erevan@dlink.ru

#### **Грузия**

0162, г. Тбилиси, проспект Чавчавадзе 74, 10 этаж Тел./Факс: + 995 (32) 244-563

#### **Lietuva**

09120, Vilnius, Žirmūnų 139-303 Tel./faks. +370 (5) 236-3629 E-mail: info@dlink.lt

#### **Eesti**

Peterburi tee 46-205 11415, Tallinn, Eesti , Susi Bürookeskus tel +372 613 9771 e-mail: info@dlink.ee

#### **Latvija**

Mazā nometņu 45/53 (ieeja no Nāras ielas) LV-1002, Rīga tel.: +371 6 7618703 +371 6 7618703 e-pasts: info@dlink.lv

PYCCKNŇ 18**PYCCКИЙ**

# **Guía de Instalación Rápida D-Link DCS-2210/DCS-2230**

Esta guía de instalación entrega instrucciones básicas para la instalación de su cámara DCS-2210/DCS-2230 en su red. Para información adicional de cómo usar la cámara, por favor revise el manual de usuario el cual está disponible en el CD incluido en este paquete o desde el sitio Web de soporte D-Link.

# **Pasos de Instalación**

- 1. Verifique el contenido del empaque con la siguiente lista:
- 2. Vista de Hardware
- 3. Instalación de Hardware
- 4. Configuración con Asistente

# **1. Contenido del Empaque**

- Cámara de red DCS-2210/DCS-2230
- Soporte de cámara
- Manual y software en CD-ROM
- Cable ethernet CAT5
- Adaptador de energía
- Guía de instalación rápida

Si uno de estos artículos no se encuentra, por favor contacte a su vendedor.

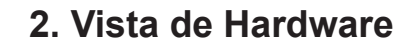

# **Panel Posterior**

 $\begin{array}{c} \circ \\ \circ \end{array}$ 7″-1.2<br>8−6

ര

дддр

 $\begin{array}{c} 0 & 0 & 0 \end{array}$ 

ETHERNET

a matangan sa ka

r  $\circ$ ESE

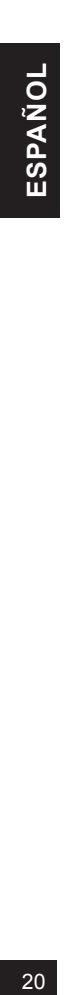

**Ethernet** Conector RJ45 para Ethernet (DCS-2210 compatible con PoE, que también se puede utilizar para energizar la cámara)

**Botón WPS (solamente DCS-2230)** Presione este botón y pulse el botón WPS en el router para configurar automáticamente una conexión

#### **Reset**

inalámbrica.

Pulse y mantenga presionado este botón durante 10 segundos para reiniciar la cámara

**Conector de Energía**

Se conecta al adaptador de energía incluido de 5VDC

#### **Conector I/O**

Conectores I/O para dispositivos externos

#### **Anillo de Ajuste**

Apretar o aflojar el anillo para ajustar la posición de la cámara

#### **Agujeros de la Base**

Se puede utilizar con las amarras de cables para conectar la cámara a una superficie

**Panel Frontal**

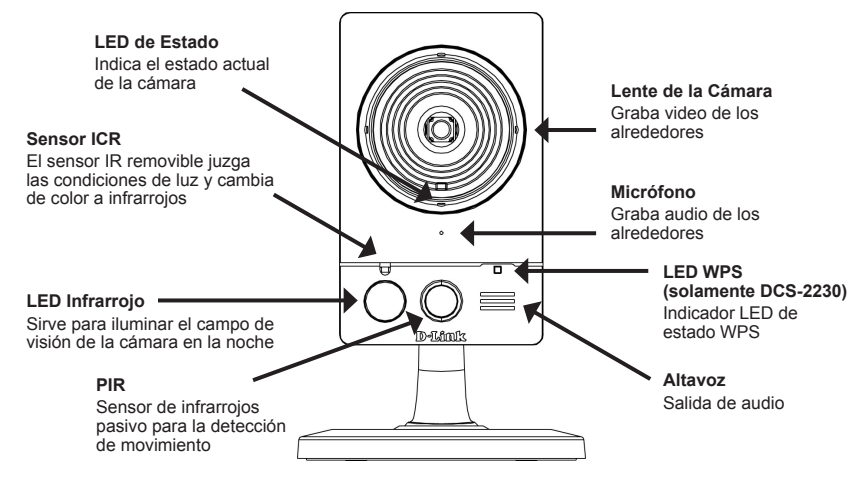

D-Link DCS-2210/DCS-2230 Quick Install Guide

# **Panel Lateral Izquierda**

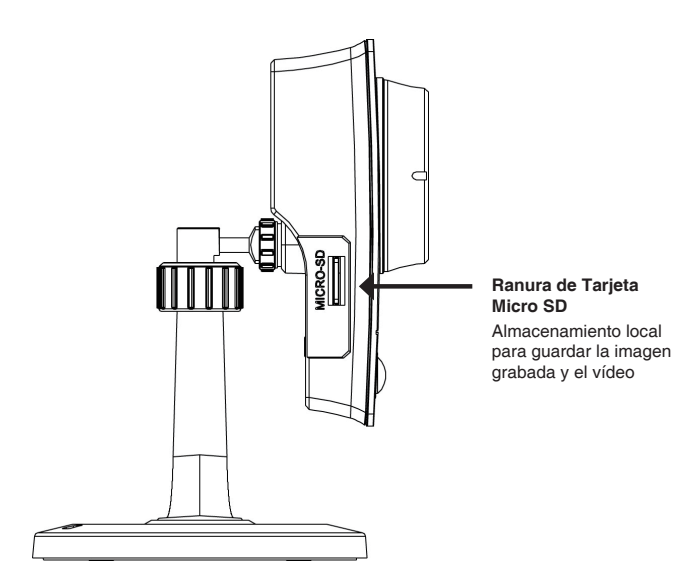

# ESPAÑOL **ESPANNOL**<br>21

# **3. Instalación de Hardware**

#### **Conexión básica**

Conecte la cámara a su switch o router mediante un cable Ethernet. Conecte el cable de energía de la cámara a una toma de corriente

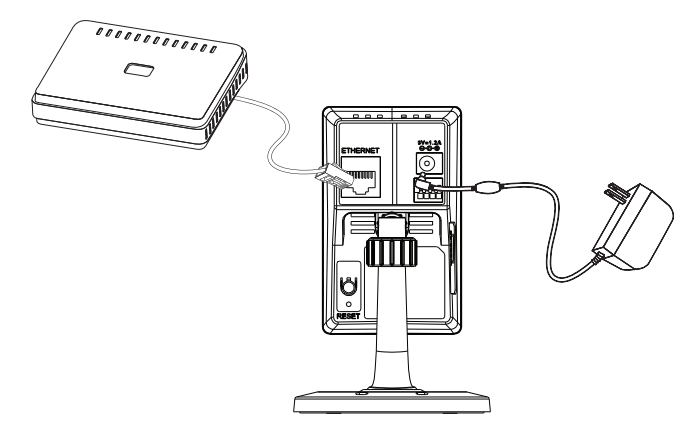

#### **Conexión utilizando un Switch PoE (DCS-2210 only)**

Si está utilizando un Switch o Router PoE, conecte la cámara mediante un cable Ethernet. PoE transmitirá datos y energía solo por un cable.

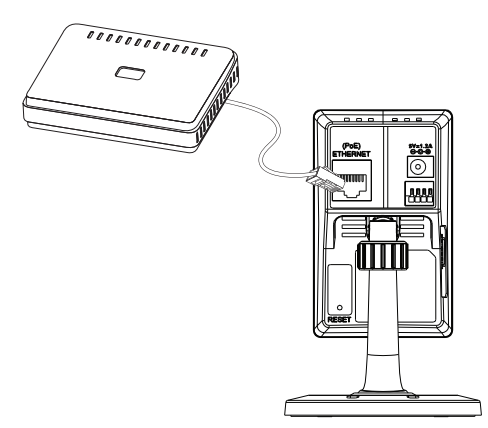

**Nota: Una vez que la energía ha sido establecida, el LED se tornará de color rojo. Cuando el dispositivo ha obtenido una dirección IP y es accesible, el LED se tornará de color verde.**

#### $22$

# **4. Configuración con Asistente**

Inserte el CD de DCS-2210/DCS-2230 en el lector de CD de su computador para comenzar la instalación. Si la función de autoarranque se encuentra deshabilitada en su computador, o si falla el comienzo automático, haga click en **Inicio > Ejecutar**. Escriba **D:\autorun.exe**, donde D: representa la letra de su lector de CD

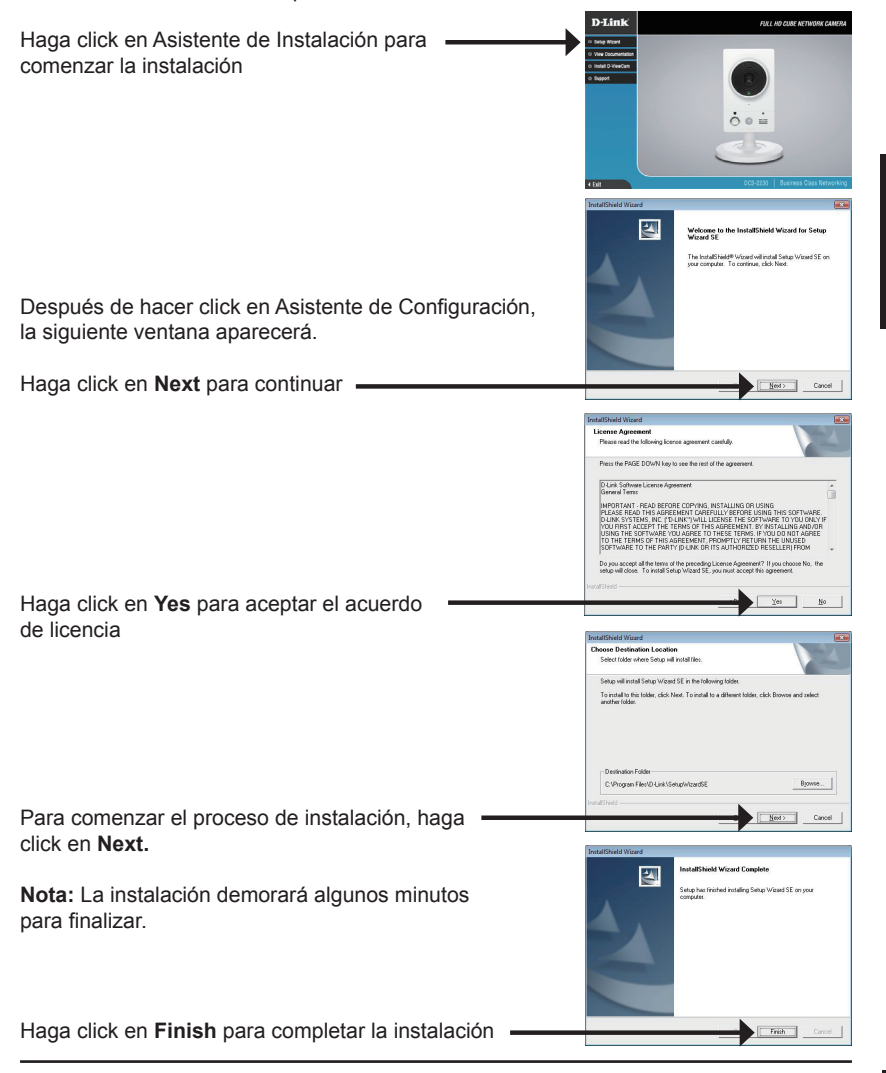

D-Link DCS-2210/DCS-2230 Quick Install Guide

**ESPAÑOL** 

Haga click en el ícono **D-Link Setup Wizard SE** que ha sido creado en el Menú de Inicio de Windows.

**Inicio > D-link > Setup Wizard SE**

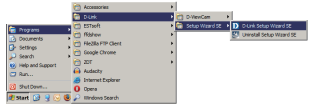

El Asistente de instalación aparecerá y mostrará la dirección MAC y la dirección IP de su cámara(s). Si usted tiene un servidor DHCP en su red, una dirección IP válida se mostrará. Si la red no utiliza un servidor DHCP, por defecto la IP estática de la cámara de red D-Link **SECURIC 192.168.0.20** se mostrará Haga click en el botón **Wizard** para continuar**D-Link** SECURI Ingrese el ID de administrador y contraseña. Cuando ingresa por primera vez, el ID admin por defecto es **admin** y la contraseña en blanco. Haga click en **Next**, para avanzar a la siguiente página. D-Link SECURI Seleccione DHCP si su cámara obtiene una dirección **Set IP Address** IP automáticamente cuando se inicia. Seleccione Static IP si la cámara utilizará la misma dirección IP cada vez que se inicie. Haga click en **Next**, para avanzar a la siguiente página. SECURI Tome un momento para confirmar su configuración y haga click en **Restart.**

# 24**ESPAÑOL LONAGS**

### **Ver cámara mediante navegador Web**

Haga click en el ícono **D-Link Setup Wizard SE** que ha sido creado en el Menú de Inicio de Windows

#### **Inicio > D-link > Setup Wizard SE**

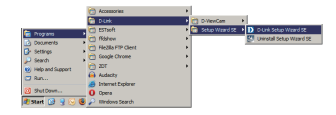

SECUD

The server 192.168.0.20 at DCS-2230 requires a us Warning: This server is requesting that your username and<br>password be sent in an insecure manner (basic authenticati<br>without a secure connection).

> $\overline{\Omega}$  admin Remember my password

> > OK Cancel

n.<br>Timb

Connect to 192.168.0.20

User name:

Seleccione la cámara y haga click en el botón etiquetado "**Link**" para acceder a la configuración **Web**.

El asistente de configuración automáticamente abrirá su navegador Web en la dirección IP de la cámara.

Ingrese **admin** como el nombre de usuario por defecto y deje la contraseña en blanco. Haga click en **OK** para continuar.

Esta sección muestra el video en vivo de su cámara. Puede seleccionar su perfil de video y ver u operar la cámara. Para información adicional sobre la configuración Web, por favor revise el Manual de Usuario el cual está disponible en el CD incluido o desde el sitio Web de soporte D-Link

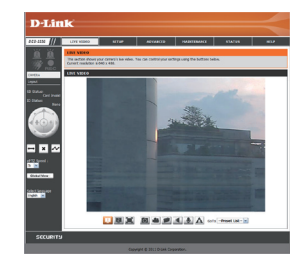

ESPAÑOL

 $\left|2\right|$   $\times$ 

# **SOPORTE TÉCNICO**

Usted puede encontrar actualizaciones de softwares o firmwares y documentación para usuarios a través de nuestro sitio www.dlinkla.com

#### **SOPORTE TÉCNICO PARA USUARIOS EN LATINO AMERICA**

Soporte técnico a través de los siguientes teléfonos de D-Link

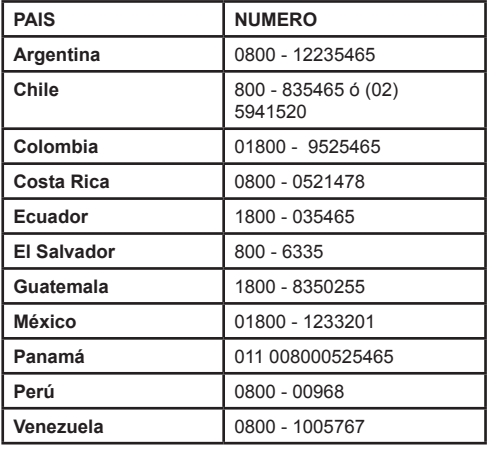

#### **Soporte Técnico de D-Link a través de Internet**

Horario de atención Soporte Técnico en www.dlinkla.com e-mail: soporte@dlinkla.com & consultas@dlinkla.com

# **Guia de instalação rápida D-Link DCS-2210/DCS-2230**

Este guia de instalação fornece instruções básicas para instalar a câmera DCS-2210/ DCS-2230 em sua rede. Para obter informações adicionais sobre como usar sua câmera, consulte o manual do usuário, disponível no CD incluído neste pacote ou no website de suporte da D-Link.

# **Passos para a Instalação**

- 1. Verifique os itens inclusos na embalagem, listados abaixo.
- 2. Visão geral do Hardware
- 3. Instalação do Hardware
- 4. Configuração através do assistente (Wizard)

# **1. Conteúdo da Embalagem**

- Câmera para rede DCS-2210/DCS-2230
- Suporte para câmera
- CD-ROM com manual e software
- Cabo de rede CAT5
- Fonte de alimentação
- Guia de Instalação rápida

Caso algum dos itens acima estiver faltando, entre em contato com seu revendedor.

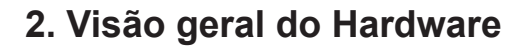

# **Painel Traseiro**

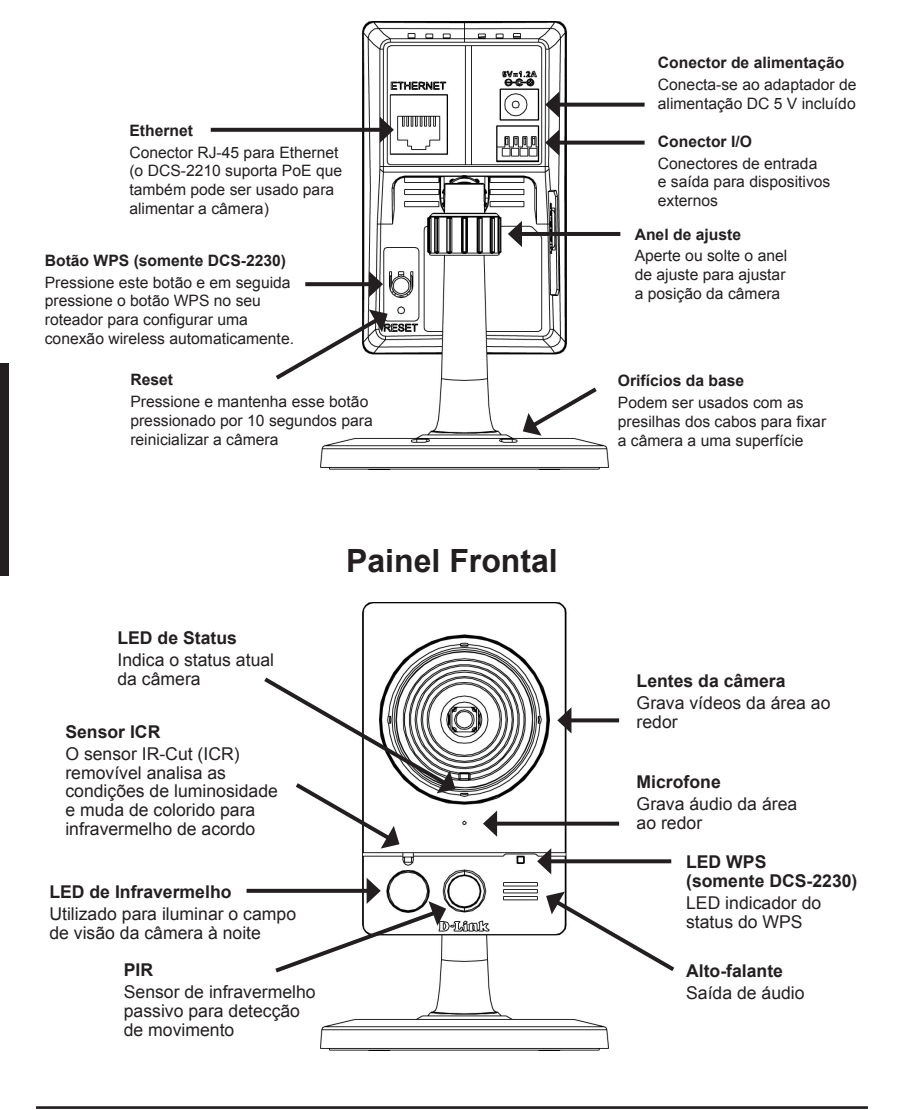

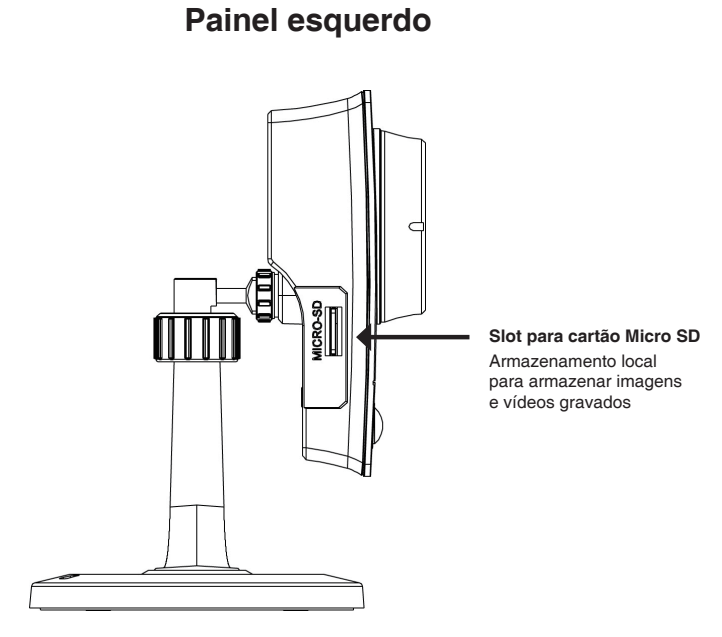

Instalação do hardware

# **3. Instalação do hardware**

#### **Conexão básica**

Conecte a câmera ao seu switch ou roteador via cabo Ethernet. Conecte o cabo de alimentação fornecido na câmara em uma tomada elétrica.

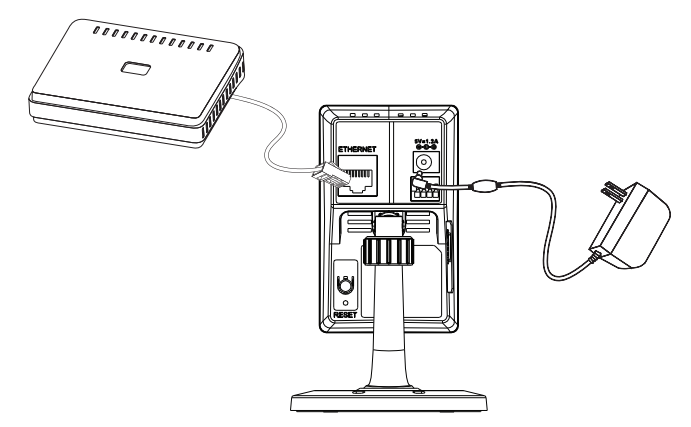

#### **Conexão usando um Switch PoE (DCS-2210 apenas)**

Se estiver usando um roteador ou switch PoE, conecte a câmera via cabo de rede Ethernet. A tecnologia PoE transmite energia e dados através de um único cabo.

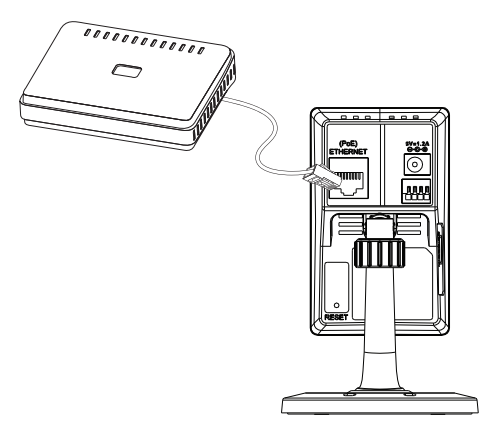

**Nota:** Uma vez que a alimentação tenha sido estabelecida, o LED vermelho ascenderá. Quando o dispositivo obtiver um endereço IP, o LED ficará verde.

# **4. Configuração com o assistente (Wizard)**

Insira o CD da DCS-2210/DCS-2230 em seu leitor no computador para iniciar a instalação. Se a função Autorun no seu computador estiver desativada, ou se o D-Link Launcher não iniciar automaticamente, clique em **Iniciar> Executar**. Digite **D:\autorun. exe**, onde D: representa a letra da unidade de CD-ROM.

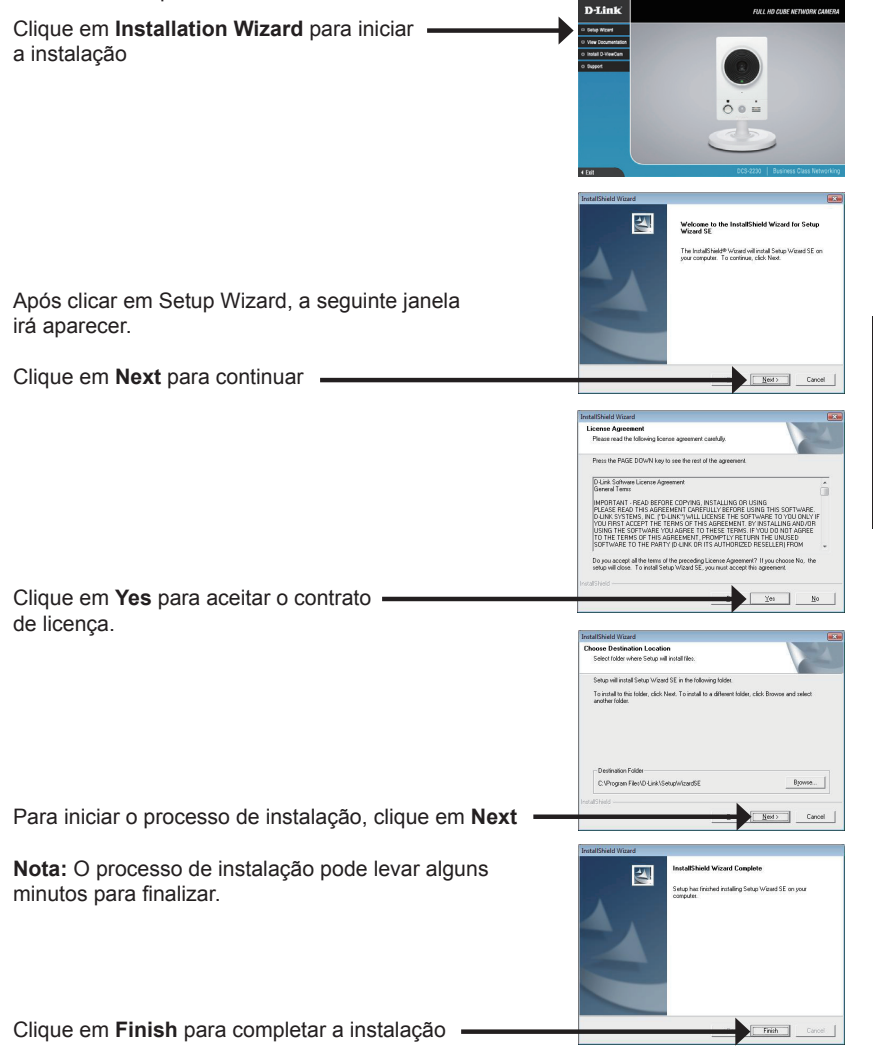

D-Link DCS-2210/DCS-2230 Quick Install Guide

**PORTUGUÊS** 

Clique sobre a ícone **D-Link Setup Wizard SE** que foi criado em seu Menu Iniciar no Windows.

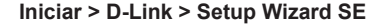

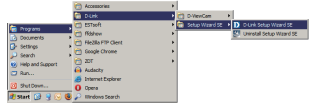

O Setup Wizard irá aparecer e mostrar o endereço MAC e o endereço IP de sua(s) câmera(s). Se você tiver um servidor DHCP em sua rede, um endereço IP válido será exibido. Se sua rede não usa um servidor DHCP, o endereço padrão da câmera de rede IP que D-Link **SECURIC** será exibido é **192.168.0.20**. Clique no botão **Wizard** para continuar.**D-Link** SECURI .<br>Set up an Admin ID and F Insira o nome do usuário (Admin ID) e a senha (password) em seu primeiro login, O Admin ID padrão é admin com a senha em branco. Clique em **Next**, para prosseguir a pagina seguinte D-Link SECURI Selecione DHCP se sua câmera for obter um **Set IP Address** endereço IP automático ao iniciar. Selecione static IP, se sua câmera for usar o mesmo endereço IP. Clique em **Next**, para prosseguir para a próxima pagina. SECURI Aguarde alguns instantes para confirmar suas

configurações e clique em Restart

# **PORTUGUÊS** 32**PORTUGUÊS**

n.<br>Timb

# **Visualizando a Câmera via Web Browser**

Clique na ícone **D-Link Setup Wizard SE** que foi criada em seu menu Iniciar do Windows.

SECURI

#### **Iniciar > D-Link > Setup Wizard SE**

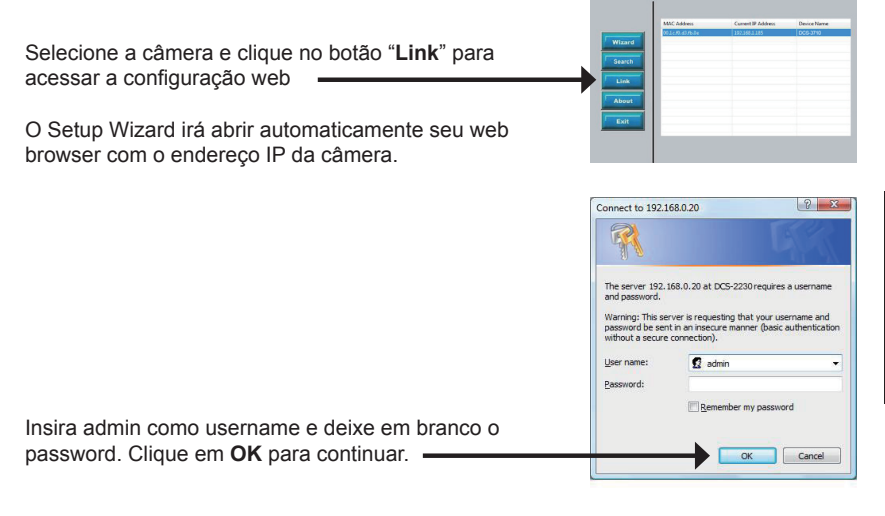

Esta sessão mostra a imagem de sua câmera ao vivo. Você pode selecionar seu perfil de vídeo e ver ou operar a câmera. Para obter informações adicionais sobre a configuração Web, consulte o manual do usuário incluído no CD-ROM ou o site da D-Link.

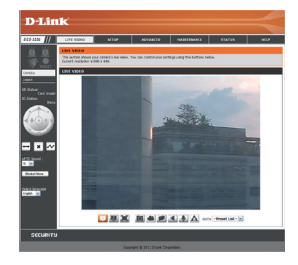

#### D-Link DCS-2210/DCS-2230 Quick Install Guide

**PORTUGUÊS** 

#### Technical Support

# **Suporte Técnico**

Caso tenha dúvidas na instalação do produto, entre em contato com o Suporte Técnico D-Link por:

#### **Chat Online**

www.dlink.com.br/suporte

**E-mail** suporte@dlink.com.br

#### **Back Office**

backoffice@dlink.com.br \* \*Acionar Garantia para 4 ou mais equipamentos

#### **Telefones**

São Paulo: (11) 2755-6950 \*GO: 4052-1850 (Ligação local) \*Nordeste: 0800-7024104 \*Demais Estados: 4062-1850 (Ligação local) \*Apenas Modems ADSL

Garantia diferenciada vendida pela internet. Agilidade e tranquilidade para suas atividades!

Conheça: http://garantiapremium.dlink.com.br

**Atendimento disponível das 9h as 21h de segunda a sexta feira e aos sábados das 9h as 15h**

# **PORTUGUÊS** 34**PORTUGUÊS**

# **DCS-2210/DCS-2230** 快速安裝手冊

本手冊將導引您完成DCS-2210/DCS-2230網路攝影機基本安裝並可以透過您區域網路進 行連線。進階的網路攝影機操作方式請參考產品隨附光碟內之產品操作手冊或可至D-Link 技術支援網站下載。

安裝步驟

- 1. 檢視產品包裝配件清單
- 2. 硬體檢視
- 3. 硬體安裝
- 4. 安裝精靈導引設定

## **1.** 包裝清單

- DCS-2210/DCS-2230 網路攝影機
- 攝影機腳架
- 光碟內含手冊與軟體
- CAT5 乙太網路纜線
- 電源供應器
- 。快速安裝手冊

假如有遺失任何配件,請與您購買的經銷商聯繫

中 文

#### 硬體檢視 硬體檢視

# **2.** 硬體檢視

後方面板說明

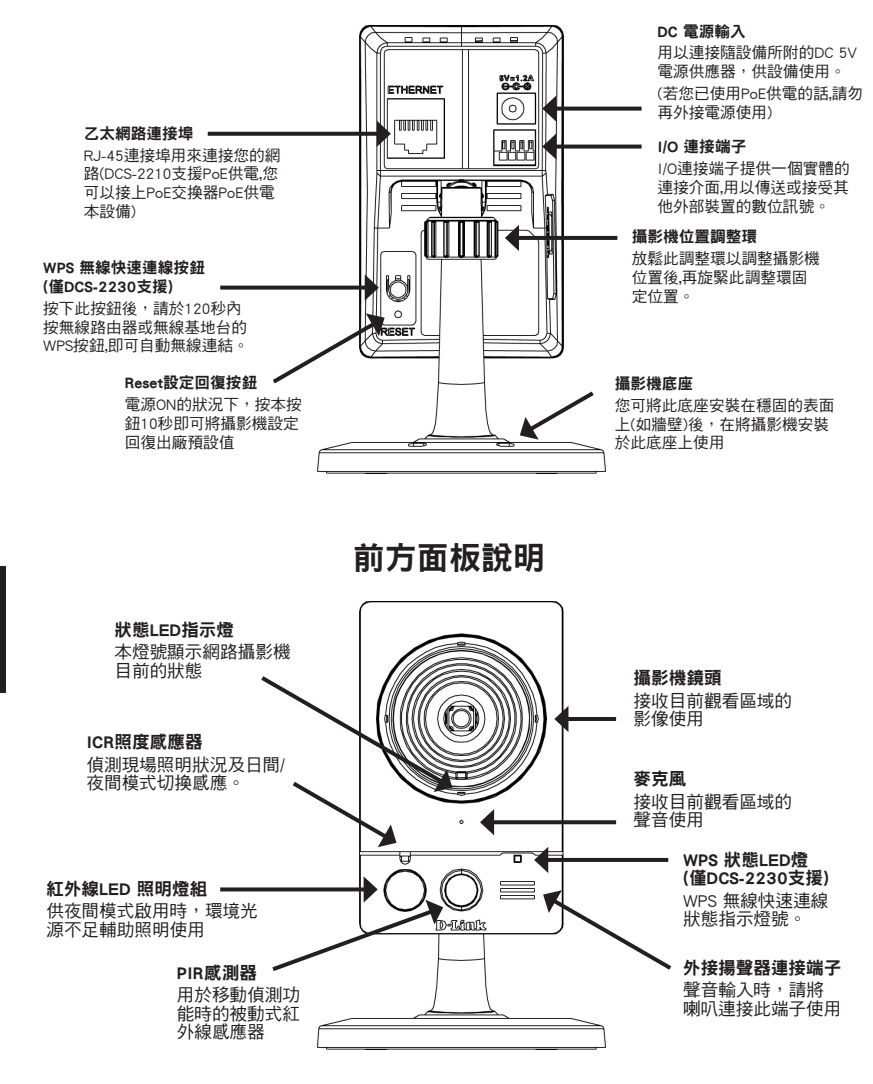

文

中

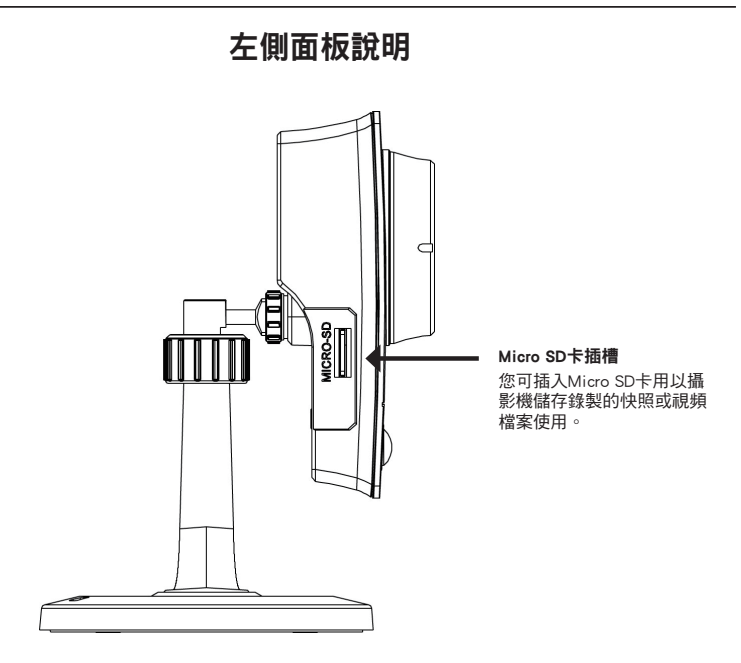

中 文 硬體安裝 硬體安裝

# 3. 硬體安裝

#### 基本連線

將網路攝影機透過網路線連接至您網路上的網路交換器或寬頻路由器。 將隨包裝所提供的電源供應器連接至攝影機的電源插孔。

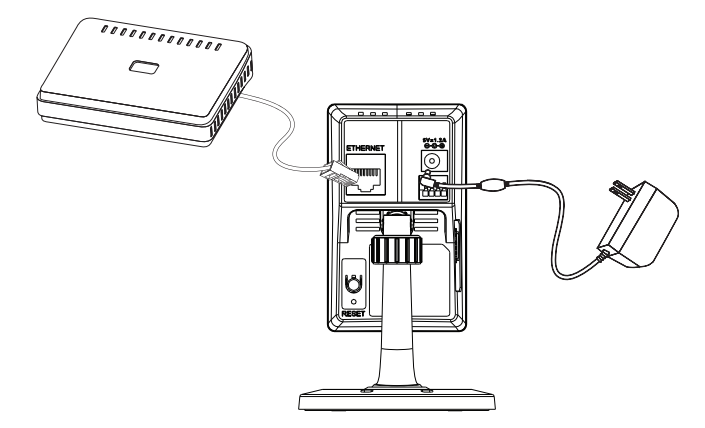

透過PoE網路供電交換器連接設備 (DCS-2210 only)

假如您使用PoE網路供電交換器請直接透過網路線將網路攝影機連接至PoE網路供電交換 器,經由PoE機制網路線將同時傳送電源與資料。

中 文

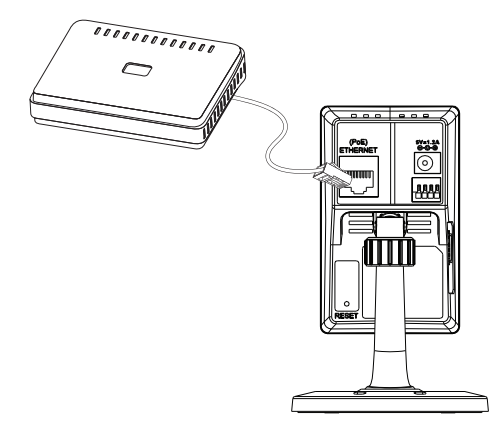

備註:當設備接上電源後,狀態顯示燈號會顯示紅色燈號。當設備正常取得IP並連接至網 路後,燈號將會顯示綠色燈號。

# 4. 透過安裝精靈完成設定

將隨DCS-2210/DCS-2230產品包裝內附的光碟放入您的電腦光碟機,程式將會自動開 啟。假如您電腦的自動執行功能是關閉的,或無法正常執行自動執行程式,請點選**開始>** 執行。輸入**D:\autorun.exe** (假設光碟機的磁碟代號為"D")。

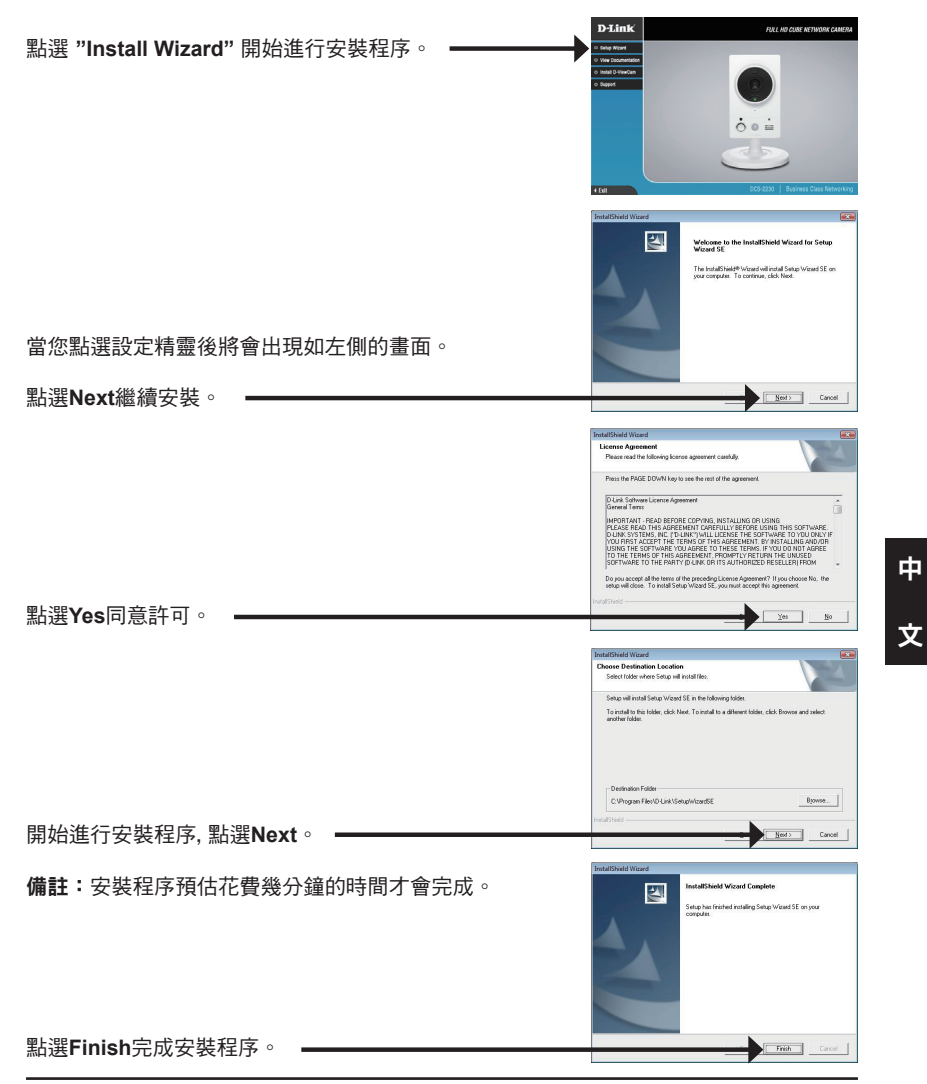

D-Link DCS-2210/DCS-2230 Quick Install Guide

#### 透過安裝精靈完成設定 透過安裝精靈完成設定

點選作業系統"開始"按鍵,在"所有程式"中點選D-Link Setup Wizard SE。

開始>D-Link>Setup Wizard SE

設定精靈將會顯示您網路攝影機的IP與MAC位址。假如 您的網路具備DHCP 伺服器(寬頻路由器具備), 攝影機 將會由DHCP 伺服器自動指派IP位址; 假如您的網路不 具備DHCP伺服器,預設的網路攝影機IP位址將會顯示 D-Link **SECURICAM Network** 192.168.0.20 點選Wizard按鍵繼續進行設定。 $D-Link$ SECURIC .<br>Set up an Admin ID and Pa 輸入管理者的帳號與密碼。首次登入時預設的管理帳號 為 **"admin"** 密碼預設為空白。 點選Next繼續進行下一個設定程序。  $\parallel$  9 9 D-Link SECURICA **Set IP Address** 當選擇DHCP時,網路攝影機每一次重新開機可能自動取  $rac{1}{2}$ 得不同的IP位址,當您選擇Static IP 則每一次攝影機從  $\sim$ 新開機將會取得相同的IP位址。 點選Next繼續進行下一個設定程序。  $\frac{1}{2}$ **D-Link SECUDIC** 花一點時間來確認您的設置,單擊重新啟動。

中

文

### 透過網頁瀏覽器觀看攝影機影像

點選作業系統"開始"按鍵,在"所有程式"中點選D-Link Setup Wizard SE。

開始>D-Link>Setup Wizard SE

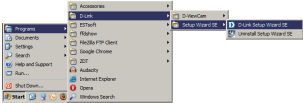

**SECURICAM Netwo** 

**Diffinite** 

選擇您所想要連線的攝影機,然後點選**Link**按鍵開啟 網頁式設定頁面。

設定精靈將會自動開啟您網路攝影機的觀看與設定 網頁。

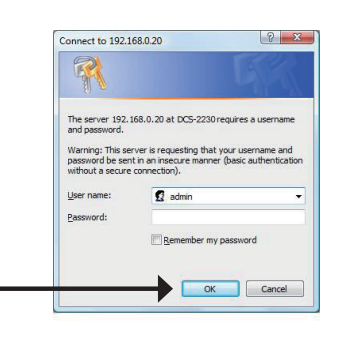

中 文

此章節將會顯示您網路攝影機的即時影像;您可以透過 此攝影機的網頁設定影像參數與操作檢視您的網路攝影 機。詳細關於網路攝影機的設定方式敬請參考光碟內隨

輸入預設的帳號 **"admin"**,密碼欄位保持空白。點選

附的產品操作手冊或至D-Link官方下載。

OK繼續開啟。 =

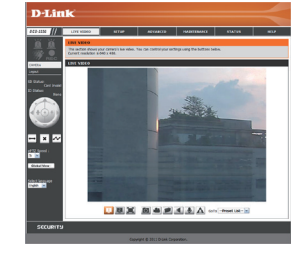

# D-Link 友訊科技 台灣分公司 技術支援資訊

如果您還有任何本使用手冊無法協助您解決的產品相關問題,台灣地區用戶可以透過我 們的網站、電子郵件或電話等方式與D-Link台灣地區技術支援工程師聯絡。

#### **D-Link** 免付費技術諮詢專線

0800-002-615 服務時間: 週一至週五,早上9:00到晚上9:00 (不含周六、日及國定假日) 網 站:http://www.dlink.com.tw 電子郵件:dssqa\_service@dlink.com.tw

# 如果您是台灣地區以外的用戶,請參考**D-Link**網站,全球各地分公司 的聯絡資訊以取得相關支援服務。

產品保固期限、台灣區維修據點查詢,請參考以下網頁說明: http://www.dlink.com.tw

產品維修: 使用者可直接送至全省聯強直營維修站或請洽您的原購買經銷商。

中 文

D-Link DCS-2210/DCS-2230 Quick Install Guide

# **Petunjuk Pemasangan Cepat D-Link DCS-2210/DCS-2230**

Bantuan Pemasangan menyediakan petunjuk-petunjuk dasar untuk memasang Kamera Jaringan DCS-2210/DCS-2230 pada jaringan anda. Untuk informasi lebih lanjut mengenai cara menggunakan kamera, silahkan mengacu pada Petunjuk Penggunaan yang tersedia dalam CD yang termasuk dalam paket penjualan ini atau dari website dukungan teknis D-Link.

# **Langkah-langkah Pemasangan**

- 1. Verifikasi isi paket apakah isinya sesuai dengan daftar berikut
- 2. Pengenalan Perangkat Keras
- 3. Pemasangan Perangkat Keras
- 4. Konfigurasi dengan Bantuan

# **1. Isi Paket**

- DCS-2210/DCS-2230 Network Camera
- Dudukan Kamera
- CD-ROM yang berisi Petunjuk Penggunaan dan Perangkat Lunak
- Kabel Ethernet CAT5
- <sup>o</sup> Power Adapter
- <sup>o</sup> Petunjuk Pemasangan Cepat

Jika isi paket tidak lengkap, harap hubungi penjual.

**BAHASA INDONESIA** 43**BAHASA INDONESIA**

# **2. Pengenalan Perangkat Keras**

# **Panel belakang**

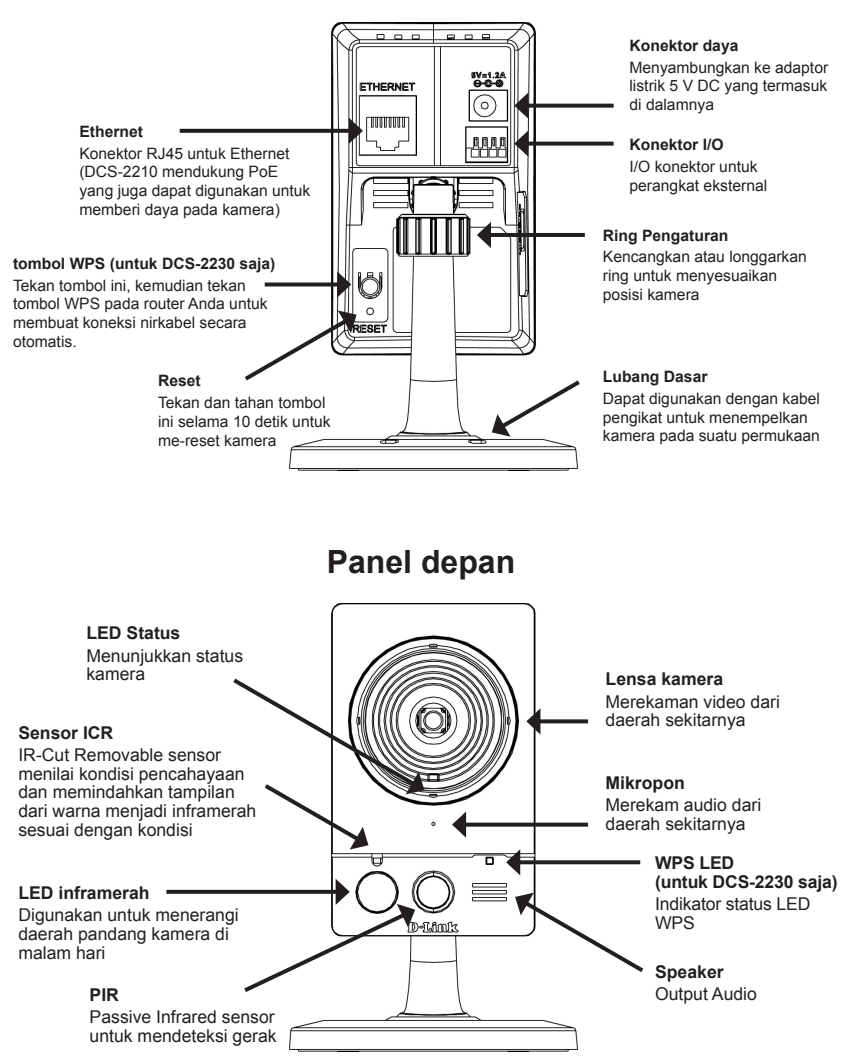

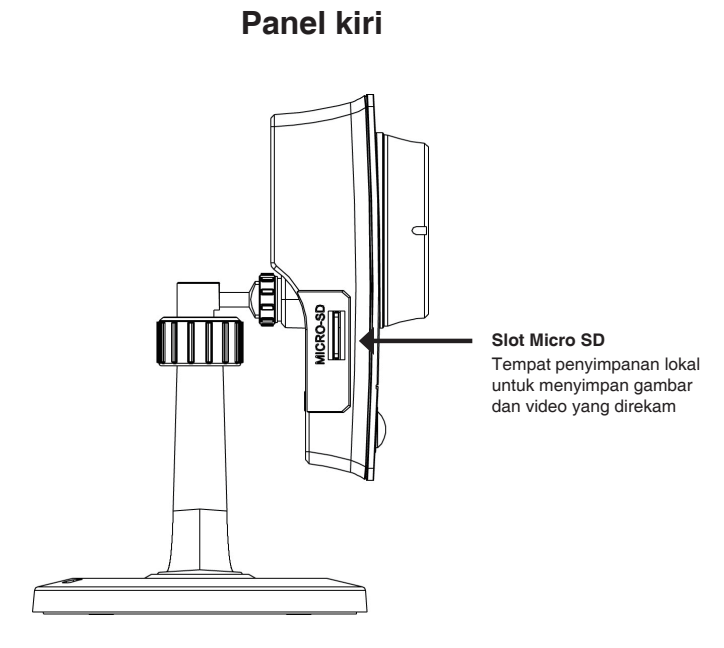

# BAHASA INDONESIA 45**BAHASA INDONESIA**

# **3. Pemasangan Perangkat Keras**

#### **Koneksi Dasar**

Hubungkan kamera ke switch atau router anda menggunakan kabel Ethernet. Hubungkan kabel power yang disediakan dari kamera ke colokan listrik.

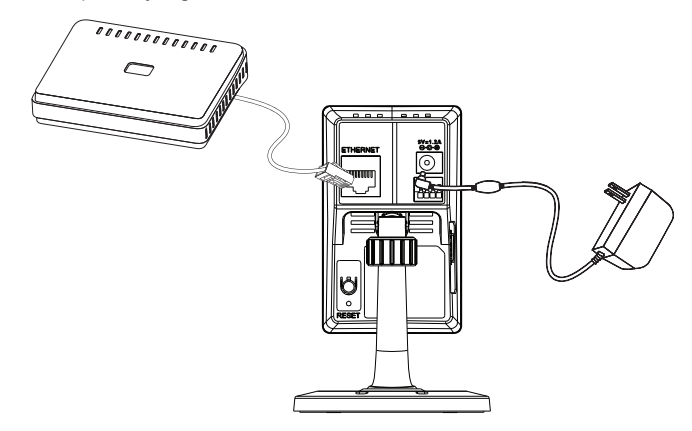

#### **Koneksi menggunakan sebuah switch PoE (DCS-2210 only)**

Jika menggunakan sebuah switch PoE atau Router, hubungkan kamera jaringan menggunakan kabel Ethernet.

PoE akan mengirimkan power dan data melalui sebuah kabel yang sama.

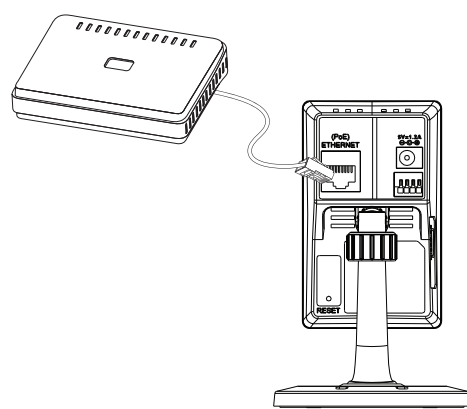

**Catatan:** Ketika power sudah terhubung, lampu LED akan menyala merah. Ketika perangkat mendapatkan sebuah alamat IP dan dapat diakses, lampu LED akan berubah menjadi hijau.

# **4. Konfigurasi dengan Bantuan**

Masukkan CD DCS-2210/DCS-2230 anda ke CD-ROM pada komputer anda untuk memulai pemasangan. Jika fungsi Autorun pada komputer anda tidak aktif atau jika D-Link Launcher gagal untuk mulai secara otomatis, klik **Start > Run**. Lalu ketik **D:\autorun.exe**, dimana D: merepresentasikan huruf drive dari drive CD-ROM anda.

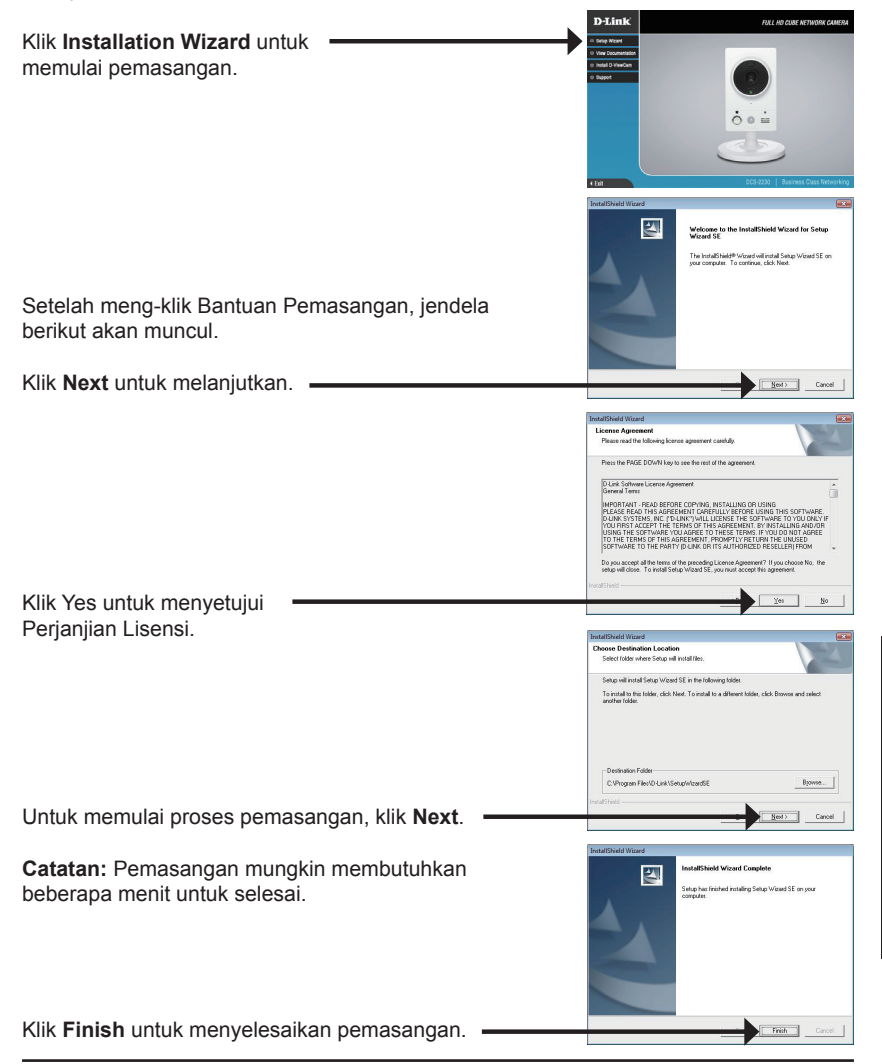

D-Link DCS-2210/DCS-2230 Quick Install Guide

**BAHASA INDONESIA** 

Klik pada ikon **D-Link Setup Wizard SE** yang telah dibuat pada menu Start Windows anda.

#### **Start > D-Link > Setup Wizard SE**

Bantuan Pemasangan akan muncul dan menampilkan alamat MAC dan alamat IP dari kamera anda. Jika anda mempunyai sebuah server DHCP pada jaringan anda, sebuah alamat IP yang berlaku akan dimunculkan. Jika jaringan anda tidak menggunakan sebuah server DHCP, alamat IP statis default dari D-Link SECURI kamera **192.168.0.20** akan dimunculkan. Klik tombol **Wizard** untuk melanjutkan.**D-Link** SECURI Masukkan ID admin dan password. Ketika masuk untuk pertama kali, ID admin default adalah admin dengan password biarkan kosong. Klik **Next** untuk melanjutkan ke halaman berikutnya. D-Link SECURI Pilih DHCP jika kamera anda mendapatkan sebuah **Set IP Address** alamat IP secara otomatis ketika hidup. Pilih IP statis jika kamera menggunakan alamat IP yang sama setiap hidup. Klik **Next** untuk melanjutkan ke halaman berikutnya. SECURI

Lihat dulu sesaat untuk konfirmasi setingan anda dan klik **Restart**.

BAHASA INDONESIA 48**BAHASA INDONESIA**

## **Melihat Kamera melalui Browser Web**

Klik pada ikon **D-Link Setup Wizard SE** yang telah dibuat pada menu Start Windows anda.

#### **Start > D-Link > Setup Wizard SE**

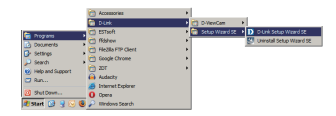

SECUD

n.<br>Timb

Pilih kamera dan klik tombol dengan label **"Link"** untuk mengakses konfigurasi berbasiskan web.

Bantuan Pemasangan akan membuka browser web anda secara otomatis ke alamat IP dari kamera.

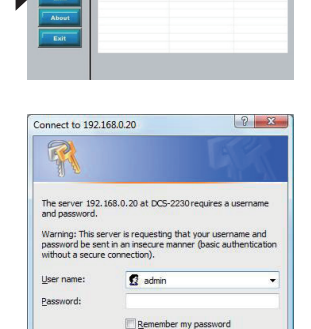

Masukkan admin sebagai username default dan biarkan password dalam keadaan kosong. Klik **OK** utk melanjutkan.

Bagian ini memperlihatkan video secara langsung dari kamera anda. Anda dapat memilih profil video anda atau mengoperasikan kamera. Untuk informasi tambahan mengenai konfigurasi berbasiskan web, silahkan mengacu pada Petunjuk Penggunaan yang ada dalam CD-ROM atau website D-Link.

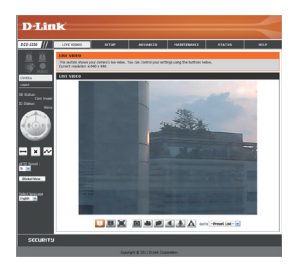

OK Cancel

# **BAHASA INDONESIA** 49**BAHASA INDONESIA**

#### Technical Support

# **Dukungan Teknis**

Update perangkat lunak dan dokumentasi pengguna dapat diperoleh pada situs web D-Link. Dukungan Teknis untuk pelanggan:

# **Dukungan Teknis D-Link melalui telepon:** Tel: +62-21-5731610

# **Dukungan Teknis D-Link melalui Internet:** Email : support@dlink.co.id

Website : http://support.dlink.co.id

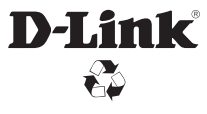

Ver. 1.00(DI) 2011/07/18 RMN0100711